# Natural Convection Cooling of a Vacuum Flask

# *Introduction*

This example solves a pure conduction problem and a free-convection problem in which a vacuum flask holding hot coffee dissipates thermal energy. The main interest is to calculate the flask's cooling power; that is, how much heat it loses per unit time.

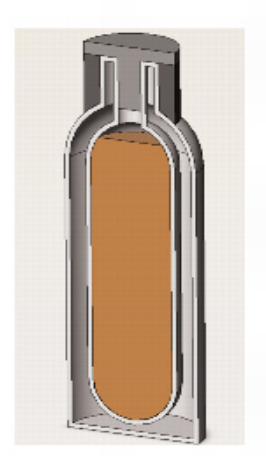

*Figure 1: Schematic picture of the flask.*

The coffee has an initial temperature of 90 °C and cools down over time. The observation period is 10 h. This tutorial compares two different approaches to model natural convection cooling:

- **•** Using heat transfer coefficients to describe the thermal dissipation
- **•** Modeling the convective flow of air outside the flask to describe the thermal dissipation

The first approach describes the outside heat flux using a heat transfer coefficient function from the Heat Transfer Coefficients library included with the Heat Transfer Module. This results in a rather simple model that predicts the stationary cooling well and produces accurate results for temperature distribution and cooling power.

The second approach solves for both the total energy balance and the flow equations of the outside cooling air. This application produces detailed results for the flow field around the flask as well as for the temperature distribution and cooling power. However, it is more complex and requires more computational resources than the first version.

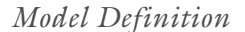

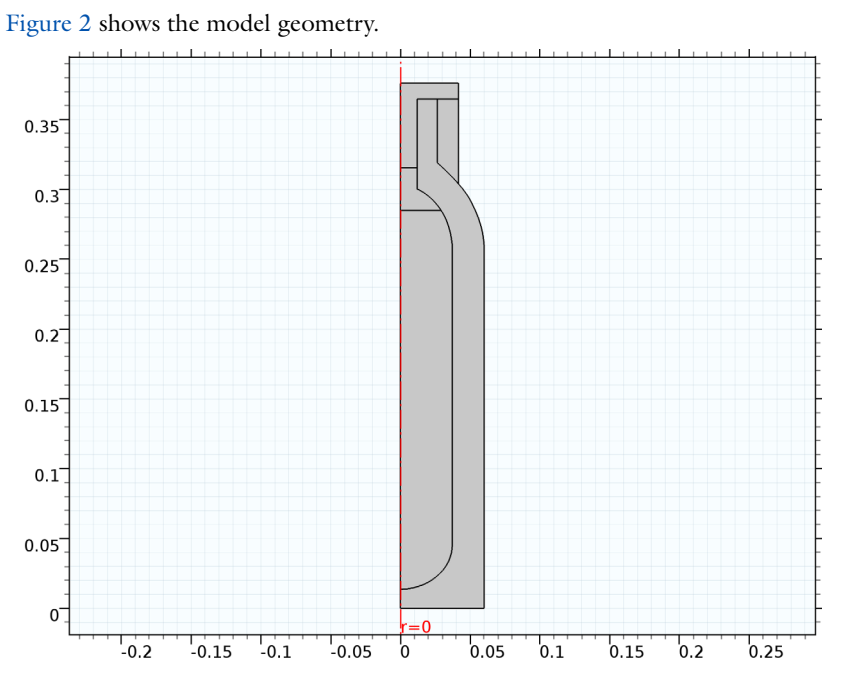

<span id="page-1-0"></span>*Figure 2: The 2D-axisymmetric representation of the vacuum flask.*

# **CONTROL VOLUME**

For the first approach, the model does not include a control volume around the flask to represent the domain of the surrounding air. Instead, it uses a heat transfer coefficient correlation for vertical and horizontal plates.

For the second approach, the model uses a control volume around the flask to represent the domain of the surrounding air. Choosing an appropriate control volume for natural convection models is difficult. Your choice strongly influences the model, the mesh, the convergence, and especially the flow behavior. The real-world air domain surrounding the flask is the entire room or atmosphere in which the flask is placed.

Making the rectangle as large as the external room would result in a very large model requiring a supercomputer to solve. At the other extreme, if you make the control volume too small, the solution is affected by the imposed artificial boundary conditions, and there can also be a truncation of flow eddies, making convergence difficult.

An appropriate truncation should resolve the flow field around the flask but avoid modeling a large surrounding. One way to approach this task is to start with a small control volume, set up and solve the model, then expand the control volume, solve the model again, and see if the results change. This example uses a sufficiently large control volume by truncating the air domain at  $r = 0.1$  m and  $z = 0.5$  m. The boundary condition at the boundaries that are open to large volumes can handle both entering and leaving fluid. The entering fluid has the temperature of the surroundings whereas the leaving fluid has an unknown temperature that results from the cooling effects of the flow field.

# **MATERIAL PROPERTIES**

Next consider the materials that make up the flask model. The flask contains coffee that has almost exactly the same material properties as water. The screw stopper and insulation ring are made of nylon. The flask bottle consists of stainless steel, and the filling material between the inner and outer walls is a plastic foam. The material library includes all materials used in this model except the foam, which you specify manually. [Table 1](#page-2-0) provides a list of standard foam's thermal properties.

<span id="page-2-0"></span>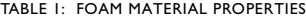

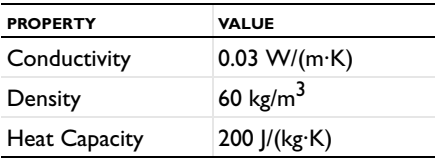

# **HEAT TRANSFER PHYSICS**

This example assumes the hot liquid (coffee) to have a uniform temperature distribution that changes only with time. This is a reasonable approximation since the observation period is long and effects of spatially varying temperatures in the liquid are small. The Heat Transfer Module provides the isothermal domain feature. It solves only an additional ordinary differential equation of the form:

$$
mC_p\frac{dT}{dt}=Q
$$

where *m* is the total mass of the domain, which can be prescribed or is calculated automatically from the material properties. The source term *Q* is calculated from the adjacent entities.

The walls of the flask, that are made of steel are modeled as thin conductive layers, so that their thickness does not need to be resolved by the mesh.

# *Approach 1—Loading a Heat Transfer Coefficient Function*

This application uses a simplified approach and solves the time-dependent thermal-conduction equation making use of a heat transfer coefficient,  $h$ , to describe the natural convection cooling on the outside surfaces of the flask. This approach is very powerful in many situations, especially if the main interest is not the flow behavior but rather its cooling power. By using the appropriate *h* correlations, you can generally arrive at accurate results at a very low computational cost. In addition, many correlations are valid for the entire flow regime, from laminar to turbulent flow. This makes it possible to approach the problem directly without predicting whether the flow is laminar or turbulent.

# **BOUNDARY CONDITIONS**

Vertical boundaries along the axis of symmetry have a symmetry condition (zero gradients, set by COMSOL Multiphysics automatically); the bottom is modeled as perfectly insulated (zero flux). The flask surfaces are exposed to air and are cooled by convection. The use of a thin layer feature models the thickness of the steel shell.

The only remaining energy-balance boundary condition is for the flask surface. In the first approach a convective heat-transfer coefficient together with the ambient temperature, 25 °C, describes the heat flux.

## **CONVECTIVE HEAT TRANSFER COEFFICIENT**

The outer surfaces dissipate heat via natural convection. This loss is characterized by the convective heat transfer coefficient, *h*, which in practice you often determine with empirical handbook correlations. Because these correlations depend on the surface temperature,  $T_{\text{surface}}$ , engineers must estimate  $T_{\text{surface}}$  and then iterate between *h* and *T*surface to obtain a converged value for *h*. Most of these correlations require tedious computations and property interpolations that make this iterative process quite unpleasant and labor intensive.

A typical handbook correlation (see [Ref. 1\)](#page-10-0) for *h* for the case of natural convection in air on a vertical heated wall  $Ra_L \leq 10^9$  is

$$
h = \frac{k \cdot \overline{\text{Nu}}_L}{L}
$$

$$
\overline{\text{Nu}}_L = 0.68 + \frac{0.670 \,\text{Ra}_L^{1/4}}{\left[1 + \left(\frac{0.492}{\text{Pr}}\right)^{9/16}\right]^{4/9}}
$$

where Ra<sub>L</sub> and Pr are the Rayleigh and Prandtl dimensionless numbers. A similar relation involving Nusselt numbers holds for inclined and horizontal planes (see The Heat Transfer Coefficients in the *Heat Transfer Module User's Guide* for details).

COMSOL Multiphysics handles these types of nonlinearities internally and adds much convenience to such computations, so there is no need to iterate.

The Heat Transfer Module provides heat transfer coefficient functions that you can access easily in the Convective Heat Flux feature.

# *Approach 2—Modeling the External Flow*

Another approach for simulating the cooled flask is to produce a model that computes the convective velocity field around the flask in detail. Before proceeding with a simulation of this kind, it is a good idea to try to estimate the Rayleigh number because that number influences the choice between assuming laminar flow and applying a turbulence model.

The Rayleigh number describes the ratio between buoyancy and viscous forces in free convection problems. It is defined as

$$
\text{Ra} = \frac{g\alpha_p \Delta T h^3}{\kappa \text{v}}
$$

with *g* as the gravity (SI unit: m/s<sup>2</sup>),  $\kappa$  the thermal diffusivity (SI unit: m<sup>2</sup>/s),  $\Delta T$  the Temperature difference (SI unit: K), *h* the height of the convective object (SI unit: m),  $\alpha_p$  the coefficient of thermal expansion (SI unit:  $1/K$ ), and v the kinematic viscosity (SI unit:  $m^2/s$ ).

The model's length scale is the length of the heated fluid's flow path, in this example 0.5 m. Notice that this value increases if the modeled flow domain is extended in the direction of the flow.  $\Delta T$  is about 15 K (assuming that the flask surface temperature is 15 °C above the ambient temperature). Together with the material properties of air at atmospheric pressure and *T* about 25 °C the result is below  $1·10<sup>9</sup>$ , which indicates that the flow is still laminar rather than turbulent. Thus, it makes sense to model the flow using a physics interface for laminar flow.

# **BUOYANCY-DRIVEN FLOW**

To model non-isothermal buoyancy-driven flow, the following example uses ?. It provides a generalized Navier-Stokes formulation that takes varying density into account as well as the energy equation.

The buoyancy forces are included by specifying a volume force in this way

$$
\mathbf{F} = (\rho - \rho_{ref})\mathbf{g}
$$

with  $\mathbf{g}(r, z) = (0, -9.81 \text{ m/s}^2)$ ,  $\rho$  the density and  $\rho_{ref}$  the reference density at atmospheric pressure and 25 °C.

# **BOUNDARY CONDITIONS**

When solving flow problems numerically, your engineering intuition is crucial in setting good boundary conditions. In this problem, the warm flask drives vertical air currents along its walls, and they eventually join in a thermal plume above the top of the flask. Air is pulled from the surroundings toward the flask where it eventually feeds into the vertical flow.

The open boundary condition is a boundary condition for the heat and flow equation and can handle incoming flow with ambient temperature and leaving flow with a-priori unknown temperature.

You would expect this flow to be quite weak and therefore do not anticipate any significant changes in dynamic pressure.

*Flow Boundary Conditions*

- **•** On the top and right boundaries, the normal stress is zero as an open boundary with ambient temperature of 25 °C.
- **•** On the upper-left boundary, the flow domain coincides with the axis of symmetry where the Axial Symmetry condition is applied automatically.
- **•** All other boundaries (the flask surface and the bottom horizontal line) are walls where you use the No slip condition.

## *Thermal Boundary Conditions*

**•** The top and right boundaries are the exit and entrance of the flow domain respectively where convection dominates; accordingly, use an open boundary condition.

- **•** Again, the top left is described by axial symmetry, which is set by default.
- **•** Assume that the bottom is perfectly insulated.

All other boundaries (the flask surface) have continuity in temperature and flux by default.

# *Results and Discussion*

 $y\rightarrow x$ 

[Figure 3](#page-6-0) shows the temperature distribution in both the flask and the surrounding air. However, the temperature results in the solid parts are close to identical for the case of modeling with a heat transfer coefficient.

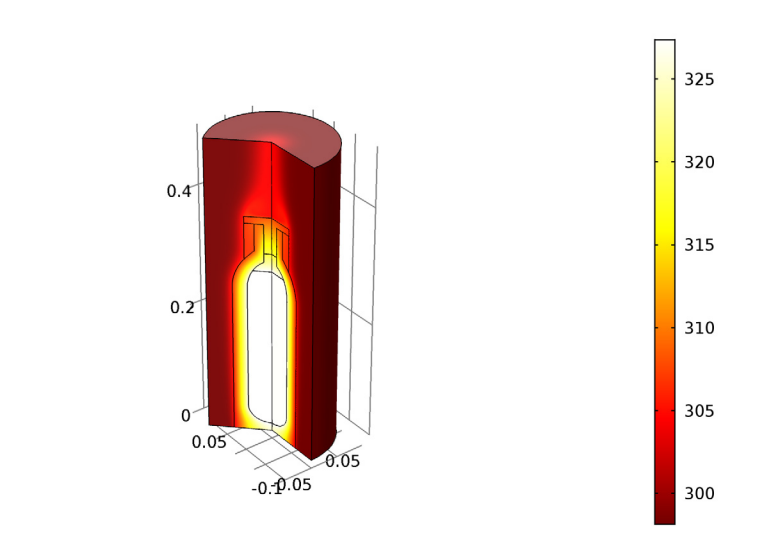

Time=10 h Surface: Temperature (K)

<span id="page-6-0"></span>*Figure 3: Temperature results for the model including the fluid flow.*

One objective of the model is to predict the coffee temperature over time. The plot below shows the results of both approaches and one can see that both results produce almost exactly the same curve.

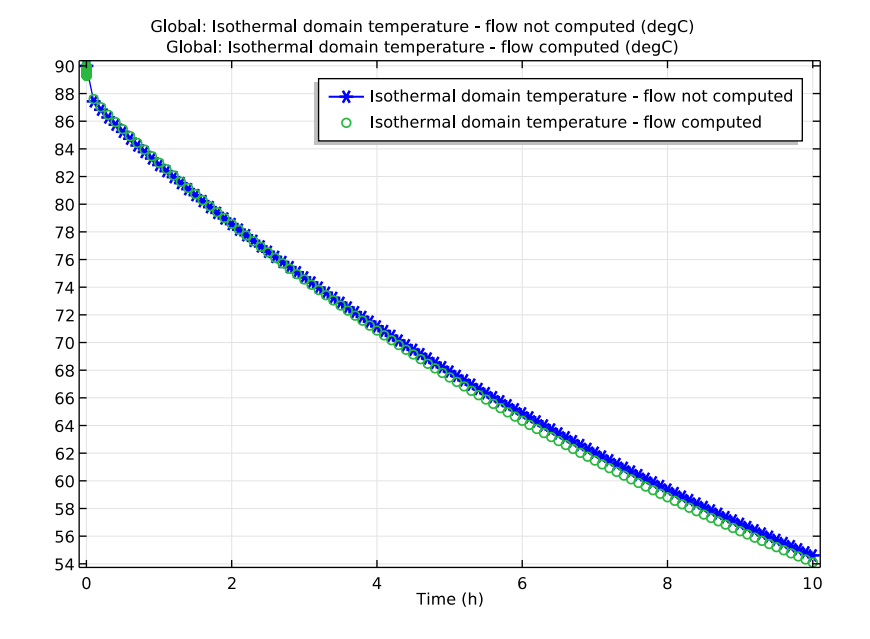

<span id="page-7-0"></span>*Figure 4: Isothermal domain temperature over time for both approaches.*

A second question concerns how the cooling power is distributed on the flask surface. The heat transfer coefficient represents this property. [Figure 5](#page-8-0) shows a comparison of the predicted distribution of *h* along the height of the flask between the two models.

Line Graph: Heat transfer coefficient  $(W/(m^2*K))$ 

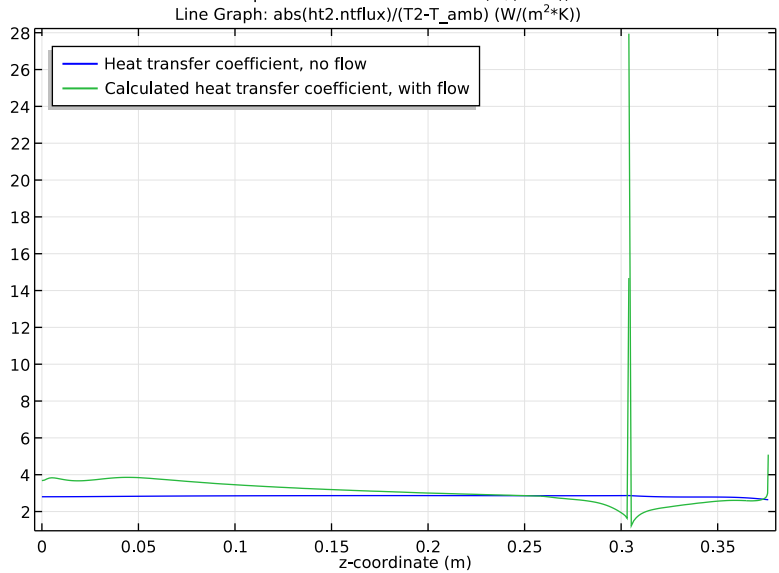

<span id="page-8-0"></span>*Figure 5: Heat transfer coefficient along the vertical flask walls. Blue line: modeling approach using the heat transfer coefficient library, green line: modeling approach including the fluid flow.*

[Figure 6](#page-9-0) depicts the flow of air around the flask calculated from the flow model. This fluid flow model does a better job at describing local cooling power.

One interesting result is the vortex formed above the lid. It reduces the cooling in this region.

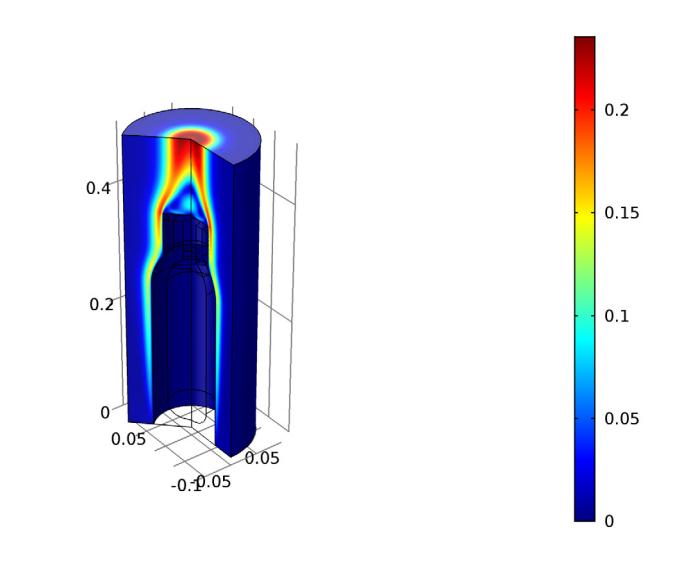

Time=10 h Surface: Velocity magnitude (m/s)

 $y\sqrt{\frac{2}{x}}$ 

<span id="page-9-0"></span>*Figure 6: Fluid velocity for air around the flask.*

# **CONCLUSIONS**

Using the Convective Heat Flux feature you can easily obtain simulation results. The predicted heat transfer coefficient is in the same range as the results from the model that includes the correlations, and the total cooling power is almost identical.

However, the predefined heat transfer coefficients do not predict the local effects of air flow surrounding the flask. For this purpose, a flow model is more accurate. This means that you can use this type of model to create and calibrate functions for heat transfer coefficients for your geometries. Once calibrated, the functions allow you to use the first approach when solving large-scale and time-dependent models.

**Application Library path:** Heat\_Transfer\_Module/ Tutorials,\_Forced\_and\_Natural\_Convection/vacuum\_flask

## *Reference*

<span id="page-10-0"></span>1. F. Incropera, D. Dewitt, T. Bergman, and A. Lavine, *Fundamentals of Heat and Mass Transfer*, 6th ed., John Wiley & Sons, 2007.

# *Modeling Instructions*

From the **File** menu, choose **New**.

## **NEW**

**1** In the **New** window, click **Model Wizard**.

# **MODEL WIZARD**

- **1** In the **Model Wizard** window, click **2D Axisymmetric**.
- **2** In the **Select physics** tree, select **Heat Transfer>Heat Transfer in Solids (ht)**.
- **3** Click **Add**.
- **4** Click **Study**.
- **5** In the **Select study** tree, select **Preset Studies>Time Dependent**.
- **6** Click **Done**.

# **GEOMETRY 1**

The geometry sequence for the model is available in a file. If you want to create it from scratch yourself, you can follow the instructions in the [Geometry Modeling](#page-30-0)  [Instructions](#page-30-0) section. Otherwise, insert the geometry sequence as follows:

- **1** On the **Geometry** toolbar, click **Insert Sequence**.
- **2** Browse to the application's Application Library folder and double-click the file vacuum flask geom sequence.mph.

*Bézier Polygon 1 (b1)*

**1** In the **Model Builder** window, under **Component 1 (comp1)>Geometry 1** right-click **Bézier Polygon 1 (b1)** and choose **Build All Objects**.

You should now see the geometry shown in [Figure 2.](#page-1-0)

## **DEFINITIONS**

In the following section you define selections which will be needed during the model set up, for example the boundaries that represent the steel shell of the flask and the boundaries that are convectively cooled by the surrounding air.

## *Explicit 1*

- **1** On the **Definitions** toolbar, click **Explicit**.
- **2** In the **Settings** window for Explicit, type Shell in the **Label** text field.
- **3** Locate the **Input Entities** section. From the **Geometric entity level** list, choose **Boundary**.
- **4** Select Boundaries 9–12, 14, and 17–22 only.

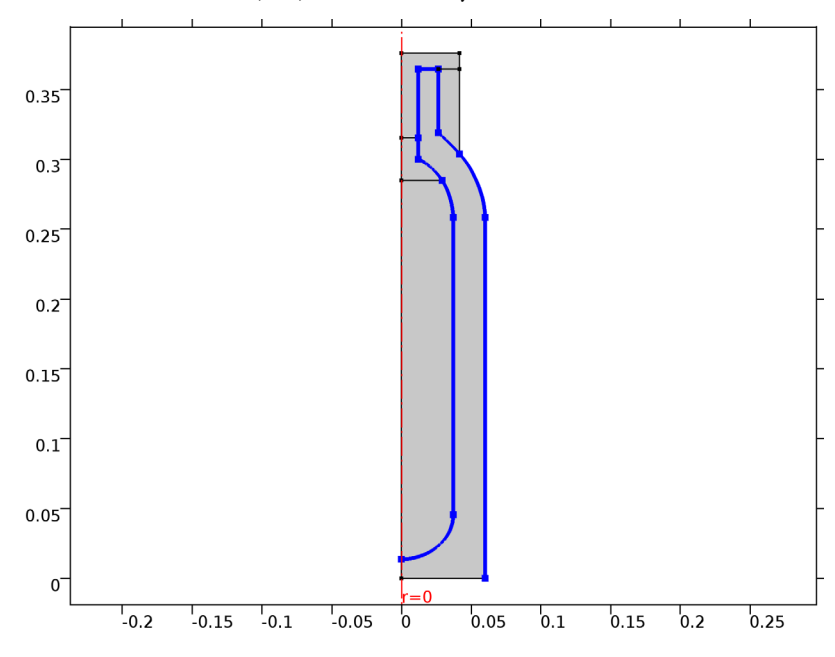

# *Explicit 2*

- **1** On the **Definitions** toolbar, click **Explicit**.
- **2** In the **Settings** window for Explicit, type Flask, Vertical Walls in the **Label** text field.
- **3** Locate the **Input Entities** section. From the **Geometric entity level** list, choose **Boundary**.

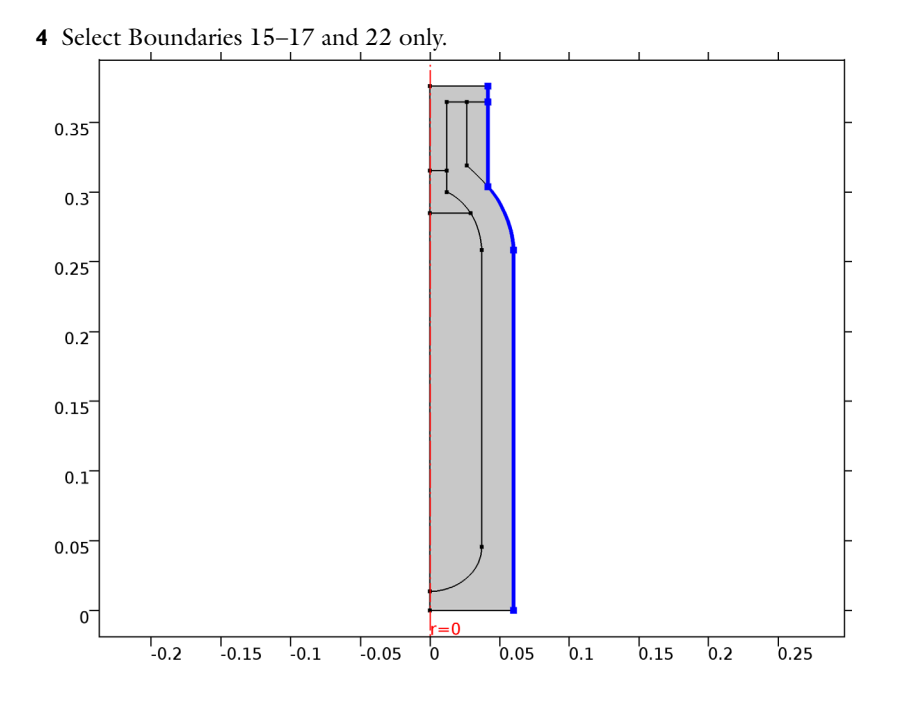

# **GLOBAL DEFINITIONS**

#### *Parameters*

- **1** In the **Model Builder** window, expand the **Global Definitions** node, then click **Parameters**.
- **2** In the **Settings** window for Parameters, locate the **Parameters** section.
- **3** In the table, enter the following settings:

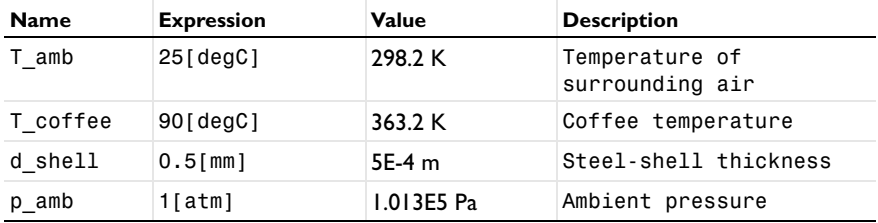

# **MATERIALS**

On the **Home** toolbar, click **Windows** and choose **Add Material**.

## **ADD MATERIAL**

- **1** Go to the **Add Material** window.
- **2** In the tree, select **Built-In>Air**.
- **3** Click **Add to Component** in the window toolbar.

## **MATERIALS**

*Air (mat1)*

Leave the default geometric entity selection; subsequent materials that you add will override air as the material for the domains where it does not apply.

The properties of coffee are almost the same as for water.

# **ADD MATERIAL**

- **1** Go to the **Add Material** window.
- **2** In the tree, select **Built-In>Water, liquid**.
- **3** Click **Add to Component** in the window toolbar.

#### **MATERIALS**

*Water, liquid (mat2)*

- **1** In the **Model Builder** window, under **Component 1 (comp1)>Materials** click **Water, liquid (mat2)**.
- **2** Select Domain 2 only.

# **ADD MATERIAL**

- **1** Go to the **Add Material** window.
- **2** In the tree, select **Built-In>Nylon**.
- **3** Click **Add to Component** in the window toolbar.

#### **MATERIALS**

*Nylon (mat3)*

- **1** In the **Model Builder** window, under **Component 1 (comp1)>Materials** click **Nylon (mat3)**.
- **2** Select Domains 4 and 5 only.

# **ADD MATERIAL**

**1** Go to the **Add Material** window.

- **2** In the tree, select **Built-In>Steel AISI 4340**.
- **3** Click **Add to Component** in the window toolbar.

## **MATERIALS**

#### *Steel AISI 4340 (mat4)*

- **1** On the **Home** toolbar, click **Add Material** to close the **Add Material** window.
- **2** In the **Model Builder** window, under **Component 1 (comp1)>Materials** click **Steel AISI 4340 (mat4)**.
- **3** In the **Settings** window for Material, locate the **Geometric Entity Selection** section.
- **4** From the **Geometric entity level** list, choose **Boundary**.
- **5** From the **Selection** list, choose **Shell**.

*Material 5 (mat5)*

- **1** In the **Model Builder** window, under **Component 1 (comp1)** right-click **Materials** and choose **Blank Material**.
- **2** In the **Settings** window for Material, type Foam in the **Label** text field.
- **3** Select Domain 1 only.
- **4** Locate the **Material Contents** section. In the table, enter the following settings:

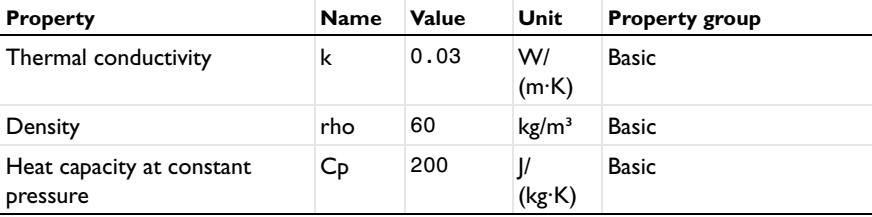

## **HEAT TRANSFER IN SOLIDS (HT)**

Assuming that the coffee temperature is uniform and depends on the time only, the domain can be defined as isothermal domain with the initial coffee temperature.

- **1** In the **Model Builder** window, under **Component 1 (comp1)** click **Heat Transfer in Solids (ht)**.
- **2** In the **Settings** window for Heat Transfer in Solids, locate the **Physical Model** section.
- **3** Select the **Isothermal domain** check box.

*Isothermal Domain 1*

**1** On the **Physics** toolbar, click **Domains** and choose **Isothermal Domain**.

**2** Select Domain 2 only.

For the **Isothermal Domain Interface** boundary condition use a heat flux condition that describes a good heat transmission from the coffee to the thin conductive shell boundary.

#### *Isothermal Domain Interface 1*

- **1** In the **Model Builder** window, under **Component 1 (comp1)>Heat Transfer in Solids (ht)** click **Isothermal Domain Interface 1**.
- **2** In the **Settings** window for Isothermal Domain Interface, locate the **Isothermal Domain Interface** section.
- **3** From the **Interface type** list, choose **Convective heat flux**.
- **4** In the *h* text field, type 100.

## *Initial Values 2*

- **1** On the **Physics** toolbar, click **Domains** and choose **Initial Values**.
- **2** Select Domain 2 only.
- **3** In the **Settings** window for Initial Values, locate the **Initial Values** section.
- **4** In the *T* text field, type T\_coffee.

The steel walls of the flask are represented by a special boundary condition for highly conductive layers:

#### *Thin Layer 1*

- **1** On the **Physics** toolbar, click **Boundaries** and choose **Thin Layer**.
- **2** In the **Settings** window for Thin Layer, locate the **Boundary Selection** section.
- **3** From the **Selection** list, choose **Shell**.
- **4** Locate the **Thin Layer** section. From the **Layer type** list, choose **Conductive**.
- **5** In the  $d_s$  text field, type d shell.

To allow for cooling to the surrounding, add heat flux conditions that use appropriate heat transfer coefficients from a library.

# *Heat Flux 1*

- **1** On the **Physics** toolbar, click **Boundaries** and choose **Heat Flux**.
- **2** In the **Settings** window for Heat Flux, locate the **Boundary Selection** section.
- **3** From the **Selection** list, choose **Flask, Vertical Walls**.
- **4** Locate the **Heat Flux** section. Click the **Convective heat flux** button.
- **5** From the **Heat transfer coefficient** list, choose **External natural convection**.
- In the *L* text field, type height.
- **7** In the  $T_{ext}$  text field, type  $T_{amb}$ .

## *Heat Flux 2*

- On the **Physics** toolbar, click **Boundaries** and choose **Heat Flux**.
- Select Boundary 8 only.
- In the **Settings** window for Heat Flux, locate the **Heat Flux** section.
- Click the **Convective heat flux** button.
- From the **Heat transfer coefficient** list, choose **External natural convection**.
- From the list, choose **Horizontal plate, upside**.
- In the *L* text field, type radius.
- **8** In the  $T_{\text{ext}}$  text field, type  $T_{\text{amb}}$ .

#### **MESH 1**

- In the **Model Builder** window, under **Component 1 (comp1)** click **Mesh 1**.
- In the **Settings** window for Mesh, locate the **Mesh Settings** section.
- From the **Element size** list, choose **Extra fine**.
- Click the **Build All** button.

# **STUDY 1**

## *Step 1: Time Dependent*

- In the **Model Builder** window, expand the **Study 1** node, then click **Step 1: Time Dependent**.
- In the **Settings** window for Time Dependent, locate the **Study Settings** section.
- From the **Time unit** list, choose **h**.
- In the **Times** text field, type range(0,0.1,10).

Constrict the initial time step to capture the strong gradient between the initial coffee temperature and the initial flask temperature.

#### *Solution 1 (sol1)*

- On the **Study** toolbar, click **Show Default Solver**.
- In the **Model Builder** window, expand the **Solution 1 (sol1)** node, then click **Time-Dependent Solver 1**.
- In the **Settings** window for Time-Dependent Solver, click to expand the **Time stepping** section.
- **4** Locate the **Time Stepping** section. Select the **Initial step** check box.
- **5** In the associated text field, type 10[s].
- **6** On the **Study** toolbar, click **Compute**.

## **RESULTS**

#### *Temperature, 3D (ht)*

A 3D temperature plot and an isothermal contour plot are produced by default. To display the temperatures in Celsius degrees, you can edit these existing plots:

- **1** In the **Model Builder** window, expand the **Temperature, 3D (ht)** node, then click **Surface 1**.
- **2** In the **Settings** window for Surface, locate the **Expression** section.
- **3** From the **Unit** list, choose **degC**.
- **4** On the **Temperature, 3D (ht)** toolbar, click **Plot**.

#### *Isothermal Contours (ht)*

- **1** In the **Model Builder** window, expand the **Isothermal Contours (ht)** node, then click **Contour 1**.
- **2** In the **Settings** window for Contour, locate the **Expression** section.
- **3** From the **Unit** list, choose **degC**.
- **4** On the **Isothermal Contours (ht)** toolbar, click **Plot**.

# *Approach 2 - Modeling the External Flow*

The second modeling approach is done within the same MPH-file. This way the results from both approaches can be compared directly. Add a second model as follows:

**5** On the **Home** toolbar, click **Add Component** and choose **2D Axisymmetric**.

# **ADD PHYSICS**

- **1** On the **Home** toolbar, click **Add Physics** to open the **Add Physics** window.
- **2** Go to the **Add Physics** window.
- **3** In the **Add physics** tree, select **Heat Transfer>Conjugate Heat Transfer>Laminar Flow**.

**4** Find the **Physics interfaces in study** subsection. In the table, enter the following settings:

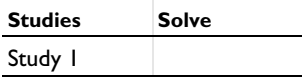

**5** Click **Add to Component** in the window toolbar.

## **HEAT TRANSFER 2 (HT2)**

On the **Home** toolbar, click **Add Physics** to close the **Add Physics** window.

# **ADD STUDY**

- **1** On the **Home** toolbar, click **Add Study** to open the **Add Study** window.
- **2** Go to the **Add Study** window.
- **3** Find the **Studies** subsection. In the **Select study** tree, select **Preset Studies**.
- **4** In the **Select study** tree, select **Preset Studies>Time Dependent**.
- **5** Find the **Physics interfaces in study** subsection. In the table, enter the following settings:

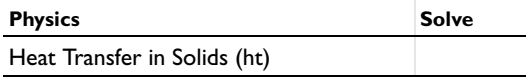

This way, the new study solves for the coupled heat transfer and laminar flow interfaces only.

**6** Click **Add Study** in the window toolbar.

# **STUDY 2**

*Step 1: Time Dependent*

On the **Home** toolbar, click **Add Study** to close the **Add Study** window.

## **GEOMETRY 2**

The flask's geometry is already present in **Component 1**. Import the geometry sequence from above as follows:

*Import 1 (imp1)*

- **1** On the **Home** toolbar, click **Import**.
- **2** In the **Settings** window for Import, locate the **Import** section.
- **3** From the **Source** list, choose **Geometry sequence**.
- **4** From the **Geometry** list, choose **Geometry 1**.
- **5** Click **Import**.

In this approach, you model the fluid flow explicitly, so you need to add a flow domain to the model.

# *Rectangle 1 (r1)*

- **1** On the **Geometry** toolbar, click **Primitives** and choose **Rectangle**.
- **2** In the **Settings** window for Rectangle, locate the **Size and Shape** section.
- **3** In the **Width** text field, type 0.1[m].
- **4** In the **Height** text field, type 0.5[m].
- **5** Click the **Build All Objects** button.
- **6** Click the **Zoom Extents** button on the **Graphics** toolbar.

# **DEFINITIONS**

Define the same selections as before, which you can use during the model setup and for comparing the results of this approach to the first one.

#### *Explicit 3*

- **1** On the **Definitions** toolbar, click **Explicit**.
- **2** In the **Settings** window for Explicit, type Shell in the **Label** text field.
- **3** Locate the **Input Entities** section. From the **Geometric entity level** list, choose **Boundary**.
- **4** Select Boundaries 11–14, 16, 19, and 22–26 only.

#### *Explicit 4*

- **1** On the **Definitions** toolbar, click **Explicit**.
- **2** In the **Settings** window for Explicit, type Flask, Vertical Walls in the **Label** text field.
- **3** Locate the **Input Entities** section. From the **Geometric entity level** list, choose **Boundary**.
- **4** Select Boundaries 17–19 and 26 only.

## **MATERIALS**

You have added the materials in Model 1 already, you can now choose them from the **Recent Materials** folder in the **Add Material** window easily.

**1** On the **Home** toolbar, click **Windows** and choose **Add Material**.

## **ADD MATERIAL**

- **1** Go to the **Add Material** window.
- **2** In the tree, select **Recent Materials>Air**.
- **3** Click **Add to Component** in the window toolbar.

#### **COMPONENT 1 (COMP1)**

In the **Model Builder** window, expand the **Component 1 (comp1)** node.

## **ADD MATERIAL**

- **1** Go to the **Add Material** window.
- **2** In the tree, select **Recent Materials>Water, liquid**.
- **3** Click **Add to Component** in the window toolbar.

## **MATERIALS**

### *Water, liquid (mat7)*

- **1** In the **Model Builder** window, expand the **Component 1 (comp1)>Materials** node, then click **Component 2 (comp2)>Materials>Water, liquid (mat7)**.
- **2** Select Domain 2 only.

# **ADD MATERIAL**

- **1** Go to the **Add Material** window.
- **2** In the tree, select **Recent Materials>Nylon**.
- **3** Click **Add to Component** in the window toolbar.

#### **MATERIALS**

*Nylon (mat8)*

- **1** In the **Model Builder** window, under **Component 2 (comp2)>Materials** click **Nylon (mat8)**.
- **2** Select Domains 4 and 6 only.

# **ADD MATERIAL**

- **1** Go to the **Add Material** window.
- **2** In the tree, select **Recent Materials>Steel AISI 4340**.
- **3** Click **Add to Component** in the window toolbar.

## **MATERIALS**

*Steel AISI 4340 (mat9)*

- **1** On the **Home** toolbar, click **Add Material** to close the **Add Material** window.
- **2** In the **Model Builder** window, under **Component 2 (comp2)>Materials** click **Steel AISI 4340 (mat9)**.
- **3** In the **Settings** window for Material, locate the **Geometric Entity Selection** section.
- **4** From the **Geometric entity level** list, choose **Boundary**.
- **5** From the **Selection** list, choose **Shell**.

#### *Material 10 (mat10)*

- **1** In the **Model Builder** window, under **Component 2 (comp2)** right-click **Materials** and choose **Blank Material**.
- **2** In the **Settings** window for Material, type Foam in the **Label** text field.
- **3** Select Domain 1 only.
- **4** Locate the **Material Contents** section. In the table, enter the following settings:

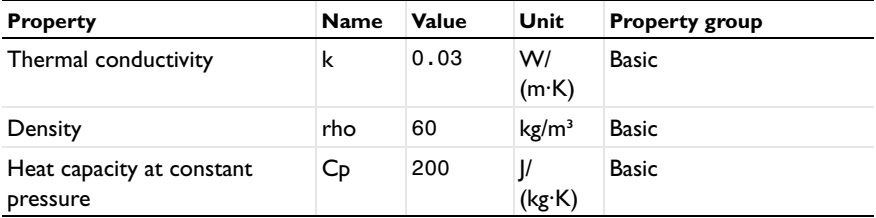

After setting up the physics interfaces, the warning for missing material, marked with red crosses in the materials node, will disappear.

#### **LAMINAR FLOW (SPF)**

- **1** In the **Model Builder** window, under **Component 2 (comp2)** click **Laminar Flow (spf)**.
- **2** Select Domain 5 only.
- **3** In the **Settings** window for Laminar Flow, locate the **Physical Model** section.
- **4** From the **Compressibility** list, choose **Compressible flow (Ma<0.3)**.
- **5** Locate the **Domain Selection** section. Click **Create Selection**.
- **6** In the **Create Selection** dialog box, type Air in the **Selection name** text field.
- **7** Click **OK**.

#### **HEAT TRANSFER 2 (HT2)**

#### On the **Physics** toolbar, click **Laminar Flow (spf)** and choose **Heat Transfer 2 (ht2)**.

#### *Heat Transfer in Fluids 1*

The interface provides nodes for the solid and fluid domain by default and the remaining step is to assign the surrounding air domain to the **Fluid Properties** node. Because the density depends on the temperature and the pressure, choose the calculated pressure as input for this material property.

- **1** In the **Model Builder** window, under **Component 2 (comp2)>Heat Transfer 2 (ht2)** click **Heat Transfer in Fluids 1**.
- **2** In the **Settings** window for Heat Transfer in Fluids, locate the **Domain Selection** section.
- **3** From the **Selection** list, choose **Air**.

To get a good initial guess for the solver, set the initial value for the temperature to the ambient temperature.

*Initial Values 1*

- **1** In the **Model Builder** window, under **Component 2 (comp2)>Heat Transfer 2 (ht2)** click **Initial Values 1**.
- **2** In the **Settings** window for Initial Values, locate the **Initial Values** section.
- **3** In the *T*2 text field, type T amb.

## **LAMINAR FLOW (SPF)**

On the **Physics** toolbar, click **Heat Transfer 2 (ht2)** and choose **Laminar Flow (spf)**.

In the **Model Builder** window, under **Component 2 (comp2)** click **Laminar Flow (spf)**.

## *Volume Force 1*

- **1** On the **Physics** toolbar, click **Domains** and choose **Volume Force**.
- **2** Select Domain 5 only.
- **3** In the **Settings** window for Volume Force, locate the **Volume Force** section.

**4** Specify the **F** vector as

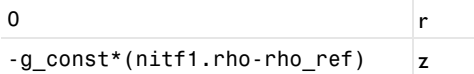

The above steps define the buoyancy force acting on the air due to a density difference between the actual density nitf1.rho and a reference density rho\_ref, which is initially unknown and will be defined in the next step.

*Open Boundary 1*

- **1** On the **Physics** toolbar, click **Boundaries** and choose **Open Boundary**.
- **2** Select Boundaries 10 and 21 only.

#### **DEFINITIONS**

*Variables 1*

- **1** On the **Home** toolbar, click **Variables** and choose **Local Variables**.
- **2** In the **Settings** window for Variables, locate the **Variables** section.
- **3** In the table, enter the following settings:

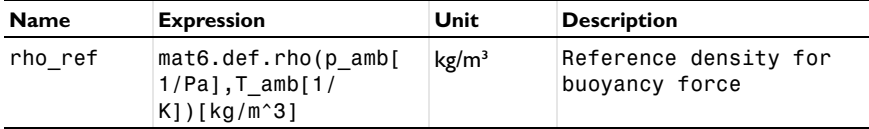

The above expression calls the density function of Material 6 which is air. The density depends on the temperature and pressure. Here the density will be evaluated for T\_amb and p\_amb, which are defined under the **Global Definitions** node.

## **HEAT TRANSFER 2 (HT2)**

- **1** In the **Model Builder** window, under **Component 2 (comp2)** click **Heat Transfer 2 (ht2)**.
- **2** In the **Settings** window for Heat Transfer, locate the **Physical Model** section.
- **3** Select the **Isothermal domain** check box.

*Isothermal Domain 1*

- **1** On the **Physics** toolbar, click **Domains** and choose **Isothermal Domain**.
- **2** Select Domain 2 only.

*Isothermal Domain Interface 1*

**1** In the **Model Builder** window, under **Component 2 (comp2)>Heat Transfer 2 (ht2)** click **Isothermal Domain Interface 1**.

- In the **Settings** window for Isothermal Domain Interface, locate the **Isothermal Domain Interface** section.
- From the **Interface type** list, choose **Convective heat flux**.
- In the *h* text field, type 100.

#### *Initial Values 2*

- On the **Physics** toolbar, click **Domains** and choose **Initial Values**.
- Select Domain 2 only.
- In the **Settings** window for Initial Values, locate the **Initial Values** section.
- **4** In the  $T2$  text field, type T coffee.

# *Heat Transfer in Solids 1*

- In the **Model Builder** window, under **Component 2 (comp2)>Heat Transfer 2 (ht2)** click **Heat Transfer in Solids 1**.
- In the **Settings** window for Heat Transfer in Solids, locate the **Model inputs** section.
- Click **Make All Model Inputs Editable** in the upper-right corner of the section. Locate the **Model Inputs** section. From the *T* list, choose **Temperature (ht2)**.

#### *Thin Layer 1*

- On the **Physics** toolbar, click **Boundaries** and choose **Thin Layer**.
- In the **Settings** window for Thin Layer, locate the **Boundary Selection** section.
- From the **Selection** list, choose **Shell**.
- Locate the **Thin Layer** section. From the **Layer type** list, choose **Conductive**.
- **5** In the  $d_s$  text field, type d shell.

#### *Open Boundary 1*

- On the **Physics** toolbar, click **Boundaries** and choose **Open Boundary**.
- Select Boundaries 10 and 21 only.
- In the **Settings** window for Open Boundary, locate the **Open Boundary** section.
- **4** In the  $T_0$  text field, type  $T_0$  amb.

## **MESH 2**

Use a finer mesh to get a good resolution of the flow field.

- In the **Model Builder** window, under **Component 2 (comp2)** click **Mesh 2**.
- In the **Settings** window for Mesh, locate the **Mesh Settings** section.
- From the **Element size** list, choose **Finer**.

**4** Click the **Build All** button.

## **STUDY 2**

Large differences of the initial values T\_coffee and T\_amb can cause numerical instabilities if time steps become too large. Forcing the solver to use small time steps in the beginning until the strong gradients are blurred out helps to overcome this problem. To do so, add two time dependent solver steps in one study. Set up the time intervals as follows:

- *Step 1: Time Dependent*
- **1** In the **Model Builder** window, expand the **Study 2** node, then click **Step 1: Time Dependent**.
- **2** In the **Settings** window for Time Dependent, locate the **Study Settings** section.
- **3** From the **Time unit** list, choose **h**.
- **4** In the **Times** text field, type range(0,0.1,10)[s] range(0.1,0.1,10).

#### *Solution 2 (sol2)*

- **1** On the **Study** toolbar, click **Show Default Solver**.
- **2** In the **Model Builder** window, expand the **Solution 2 (sol2)** node, then click **Time-Dependent Solver 1**.
- **3** In the **Settings** window for Time-Dependent Solver, locate the **Time Stepping** section.
- **4** From the **Steps taken by solver** list, choose **Strict**.
- **5** On the **Study** toolbar, click **Compute**.

#### **RESULTS**

*Temperature, 3D (ht2)*

Change the default temperature plot to use degrees Celsius as quantity unit (as in [Figure 3](#page-6-0)).

- **1** In the **Model Builder** window, expand the **Temperature, 3D (ht2)** node, then click **Surface 1**.
- **2** In the **Settings** window for Surface, locate the **Expression** section.
- **3** From the **Unit** list, choose **degC**.
- **4** Click the **Zoom Extents** button on the **Graphics** toolbar.

## *Velocity (spf) 1*

The velocity field is automatically shown in its dedicated plot group (see [Figure 6\)](#page-9-0).

Create a 2D plot of the velocity streamlines.

*2D Plot Group 8*

- **1** On the **Home** toolbar, click **Add Plot Group** and choose **2D Plot Group**.
- **2** In the **Settings** window for 2D Plot Group, type Velocity, Streamlines in the **Label** text field.
- **3** Locate the **Data** section. From the **Data set** list, choose **Study 2/Solution 2 (3) (sol2)**.
- **4** From the **Time (h)** list, choose **10**.

*Velocity, Streamlines*

- **1** Right-click **Velocity, Streamlines** and choose **Streamline**.
- **2** In the **Settings** window for Streamline, click **Replace Expression** in the upper-right corner of the **Expression** section. From the menu, choose **Component 2>Laminar Flow>Velocity and pressure>u,w - Velocity field**.
- **3** Locate the **Streamline Positioning** section. From the **Positioning** list, choose **Magnitude controlled**.
- **4** Right-click **Results>Velocity, Streamlines>Streamline 1** and choose **Color Expression**.
- **5** In the **Settings** window for Color Expression, click **Replace Expression** in the upper-right corner of the **Expression** section. From the menu, choose **Component 2>Laminar Flow>Velocity and pressure>spf.U - Velocity magnitude**.
- **6** On the **Velocity, Streamlines** toolbar, click **Plot**.

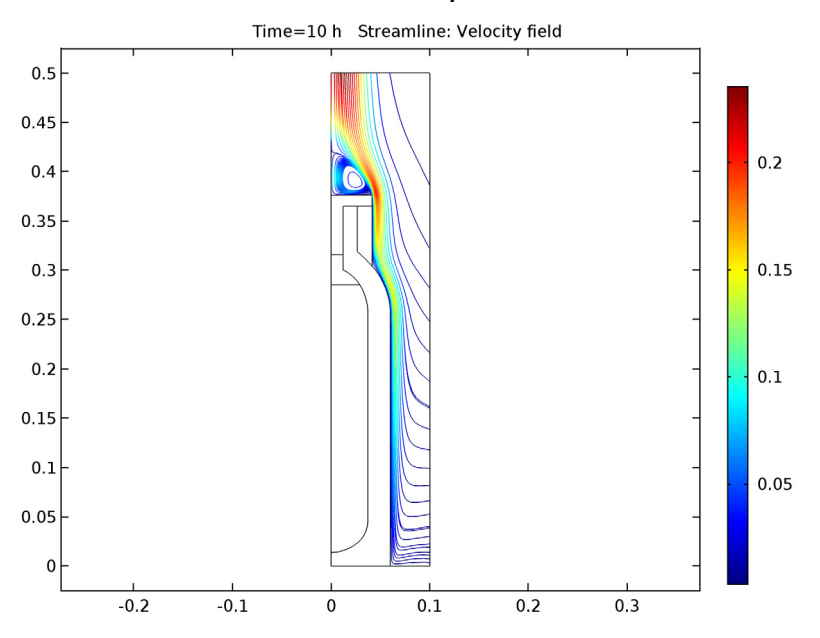

#### **7** Click the **Zoom Extents** button on the **Graphics** toolbar.

To compare both approaches, evaluate the coffee temperature over time and use a 1D Plot to visualize the results. The solutions are stored under the **Data Sets** node and for each plot you can choose which data set should be used.

#### *1D Plot Group 9*

- **1** On the **Home** toolbar, click **Add Plot Group** and choose **1D Plot Group**.
- **2** In the **Settings** window for 1D Plot Group, type Coffee Temperature vs Time in the **Label** text field.

## *Global 1*

On the **Coffee Temperature vs Time** toolbar, click **Global**.

## *Coffee Temperature vs Time*

**1** In the **Settings** window for Global, click **Replace Expression** in the upper-right corner of the **y-axis data** section. From the menu, choose **Component 1>Heat Transfer in Solids>Temperature>ht.id1.T - Isothermal domain temperature**.

**2** Locate the **y-Axis Data** section. In the table, enter the following settings:

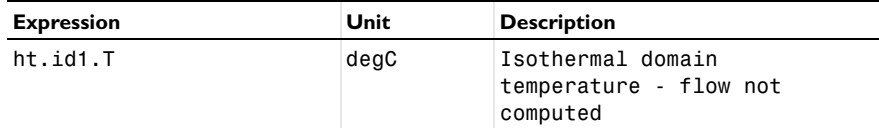

- **3** Click to expand the **Coloring and style** section. Locate the **Coloring and Style** section. Find the **Line markers** subsection. From the **Marker** list, choose **Cycle**.
- **4** From the **Positioning** list, choose **In data points**.
- **5** In the **Model Builder** window, click **Coffee Temperature vs Time**.

#### *Global 2*

On the **Coffee Temperature vs Time** toolbar, click **Global**.

*Coffee Temperature vs Time*

- **1** In the **Settings** window for Global, locate the **Data** section.
- **2** From the **Data set** list, choose **Study 2/Solution 2 (3) (sol2)**.
- **3** Click **Replace Expression** in the upper-right corner of the **y-axis data** section. From the menu, choose **Component 2>Heat Transfer 2>Temperature>ht2.id1.T - Isothermal domain temperature**.
- **4** Locate the **y-Axis Data** section. In the table, enter the following settings:

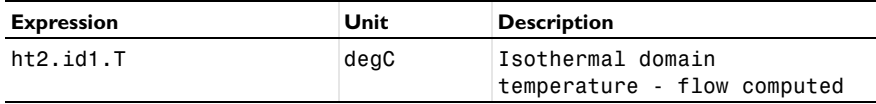

- **5** Locate the **Coloring and Style** section. Find the **Line style** subsection. From the **Line** list, choose **None**.
- **6** Find the **Line markers** subsection. From the **Marker** list, choose **Cycle**.
- **7** From the **Positioning** list, choose **In data points**.
- **8** On the **Coffee Temperature vs Time** toolbar, click **Plot**.

To compare the heat transfer coefficients for the two modeling approaches ([Figure 4](#page-7-0)), do the following:

*1D Plot Group 10*

- **1** On the **Home** toolbar, click **Add Plot Group** and choose **1D Plot Group**.
- **2** In the **Settings** window for 1D Plot Group, type Heat Transfer Coefficient in the **Label** text field.
- Locate the **Data** section. From the **Time selection** list, choose **Last**.
- Click to expand the **Legend** section. From the **Position** list, choose **Upper left**.

## *Line Graph 1*

On the **Heat Transfer Coefficient** toolbar, click **Line Graph**.

#### *Heat Transfer Coefficient*

- In the **Settings** window for Line Graph, locate the **Selection** section.
- From the **Selection** list, choose **Flask, Vertical Walls**.
- Locate the **y-Axis Data** section. In the **Expression** text field, type ht.hf1.h.
- Locate the **x-Axis Data** section. From the **Parameter** list, choose **Expression**.
- In the **Expression** text field, type z.
- Click to expand the **Legends** section. Select the **Show legends** check box.
- From the **Legends** list, choose **Manual**.
- In the table, enter the following settings:

#### **Legends**

Heat transfer coefficient, no flow

#### In the **Model Builder** window, click **Heat Transfer Coefficient**.

#### *Line Graph 2*

On the **Heat Transfer Coefficient** toolbar, click **Line Graph**.

#### *Heat Transfer Coefficient*

- In the **Settings** window for Line Graph, locate the **Data** section.
- From the **Data set** list, choose **Study 2/Solution 2 (3) (sol2)**.
- From the **Time selection** list, choose **Last**.
- Locate the **Selection** section. From the **Selection** list, choose **Flask, Vertical Walls**.
- Locate the **y-Axis Data** section. In the **Expression** text field, type abs(ht2.ntflux)/  $(T2-T\_amb)$ .
- Locate the **x-Axis Data** section. From the **Parameter** list, choose **Expression**.
- In the **Expression** text field, type z.
- Locate the **Legends** section. Select the **Show legends** check box.
- From the **Legends** list, choose **Manual**.

**10** In the table, enter the following settings:

#### **Legends**

Calculated heat transfer coefficient, with flow

**11** In the **Model Builder** window, click **Heat Transfer Coefficient**.

**12** On the **Heat Transfer Coefficient** toolbar, click **Plot**.

# <span id="page-30-0"></span>*Geometry Modeling Instructions*

If you wish to create the geometry yourself, follow these steps.

From the **File** menu, choose **New**.

# **NEW**

**1** In the **New** window, click **Model Wizard**.

# **MODEL WIZARD**

**1** In the **Model Wizard** window, click **2D Axisymmetric**.

**2** Click **Done**.

#### **GLOBAL DEFINITIONS**

## *Parameters*

- **1** On the **Home** toolbar, click **Parameters**.
- **2** In the **Settings** window for Parameters, locate the **Parameters** section.
- **3** In the table, enter the following settings:

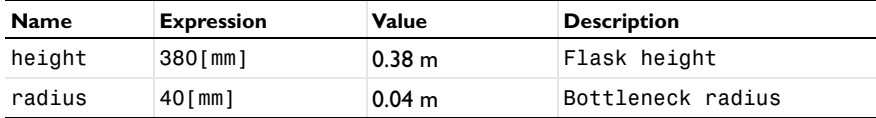

# **GEOMETRY 1**

*Bézier Polygon 1 (b1)*

- **1** On the **Geometry** toolbar, click **Primitives** and choose **Bézier Polygon**.
- **2** In the **Settings** window for Bézier Polygon, locate the **Polygon Segments** section.
- **3** Find the **Added segments** subsection. Click **Add Linear**.
- **4** Find the **Control points** subsection. In row **2**, set **r** to 1.5\*radius.
- Find the **Added segments** subsection. Click **Add Linear**.
- Find the **Control points** subsection. In row **2**, set **z** to 0.68\*height.
- Find the **Added segments** subsection. Click **Add Quadratic**.
- Find the **Control points** subsection. In row **2**, set **z** to 0.751\*height.
- In row **3**, set **r** to 1.04\*radius.

In row **3**, set **z** to 0.80\*height.

- Find the **Added segments** subsection. Click **Add Quadratic**.
- Find the **Control points** subsection. In row **2**, set **r** to 0.88\*radius.
- In row **2**, set **z** to 0.82\*height.
- In row **3**, set **r** to 0.66\*radius.
- In row **3**, set **z** to 0.84\*height.
- Find the **Added segments** subsection. Click **Add Linear**.
- Find the **Control points** subsection. In row **2**, set **z** to 0.96\*height.
- Find the **Added segments** subsection. Click **Add Linear**.
- Find the **Control points** subsection. In row **2**, set **r** to 0.3\*radius.
- Find the **Added segments** subsection. Click **Add Linear**.
- Find the **Control points** subsection. In row **2**, set **z** to 0.83\*height.
- Find the **Added segments** subsection. Click **Add Linear**.
- Find the **Control points** subsection. In row **2**, set **z** to 0.79\*height.
- Find the **Added segments** subsection. Click **Add Quadratic**.
- Find the **Control points** subsection. In row **2**, set **r** to 0.56\*radius.
- In row **2**, set **z** to 0.78\*height.
- In row **3**, set **r** to 0.73\*radius.
- In row **3**, set **z** to 0.75\*height.
- Find the **Added segments** subsection. Click **Add Quadratic**.
- Find the **Control points** subsection. In row **2**, set **r** to 0.93\*radius.
- In row **2**, set **z** to 0.72\*height.
- In row **3**, set **r** to 0.93\*radius.
- In row **3**, set **z** to 0.68\*height.
- Find the **Added segments** subsection. Click **Add Linear**.
- Find the **Control points** subsection. In row **2**, set **z** to 0.12\*height.
- Find the **Added segments** subsection. Click **Add Quadratic**.
- Find the **Control points** subsection. In row **2**, set **z** to 0.036\*height.
- In row **3**, set **r** to 0\*radius.
- In row **3**, set **z** to 0.036\*height.

#### *Rectangle 1 (r1)*

- On the **Geometry** toolbar, click **Primitives** and choose **Rectangle**.
- In the **Settings** window for Rectangle, locate the **Size and Shape** section.
- In the **Width** text field, type 1.04\*radius.
- In the **Height** text field, type 0.16\*height.
- Locate the **Position** section. In the **z** text field, type 0.83\*height.

#### *Rectangle 2 (r2)*

- On the **Geometry** toolbar, click **Primitives** and choose **Rectangle**.
- In the **Settings** window for Rectangle, locate the **Size and Shape** section.
- In the **Width** text field, type 0.74\*radius.
- In the **Height** text field, type 0.13\*height.
- Locate the **Position** section. In the **r** text field, type 0.3\*radius.
- In the **z** text field, type 0.83\*height.

#### *Difference 1 (dif1)*

- On the **Geometry** toolbar, click **Booleans and Partitions** and choose **Difference**.
- Select the object **r1** only.
- In the **Settings** window for Difference, locate the **Difference** section.
- Find the **Objects to subtract** subsection. Select the **Active** toggle button.
- Select the object **r2** only.

#### *Bézier Polygon 2 (b2)*

- On the **Geometry** toolbar, click **Primitives** and choose **Bézier Polygon**.
- In the **Settings** window for Bézier Polygon, locate the **Polygon Segments** section.
- Find the **Added segments** subsection. Click **Add Quadratic**.
- Find the **Control points** subsection. In row **1**, set **r** to 1.04\*radius.
- In row **1**, set **z** to 0.80\*height.
- In row **2**, set **r** to 0.88\*radius.
- In row **2**, set **z** to 0.82\*height.
- In row **3**, set **r** to 0.66\*radius.
- In row **3**, set **z** to 0.84\*height.
- Find the **Added segments** subsection. Click **Add Linear**.
- Find the **Control points** subsection. In row **2**, set **z** to 0.96\*height.
- Find the **Added segments** subsection. Click **Add Linear**.
- Find the **Control points** subsection. In row **2**, set **r** to 1.04\*radius.
- Find the **Added segments** subsection. Click **Add Linear**.
- Find the **Control points** subsection. In row **2**, set **z** to 0.80\*height.

*Bézier Polygon 3 (b3)*

- On the **Geometry** toolbar, click **Primitives** and choose **Bézier Polygon**.
- In the **Settings** window for Bézier Polygon, locate the **Polygon Segments** section.
- Find the **Added segments** subsection. Click **Add Linear**.
- Find the **Control points** subsection. In row **1**, set **r** to 0.3\*radius.
- In row **1**, set **z** to 0.83\*height.
- In row **2**, set **r** to 0.3\*radius.
- In row **2**, set **z** to 0.79\*height.
- Find the **Added segments** subsection. Click **Add Quadratic**.
- Find the **Control points** subsection. In row **2**, set **r** to 0.56\*radius.
- In row **2**, set **z** to 0.78\*height.
- In row **3**, set **r** to 0.73\*radius.
- In row **3**, set **z** to 0.75\*height.
- Find the **Added segments** subsection. Click **Add Linear**.
- Find the **Control points** subsection. In row **2**, set **r** to 0\*radius.
- Find the **Added segments** subsection. Click **Add Linear**.
- Find the **Control points** subsection. In row **2**, set **z** to 0.83\*height.

*Bézier Polygon 4 (b4)*

- On the **Geometry** toolbar, click **Primitives** and choose **Bézier Polygon**.
- In the **Settings** window for Bézier Polygon, locate the **Polygon Segments** section.
- Find the **Added segments** subsection. Click **Add Linear**.
- Find the **Control points** subsection. In row **1**, set **z** to 0.75\*height.
- In row **2**, set **z** to 0.036\*height.

*Convert to Solid 1 (csol1)*

- **1** On the **Geometry** toolbar, click **Conversions** and choose **Convert to Solid**.
- **2** In the **Model Builder** window, right-click **Convert to Solid 1 (csol1)** and choose **Build All Objects**.

Solved with COMSOL Multiphysics 5.2